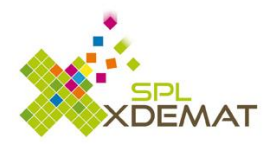

# **Manuel utilisateur**

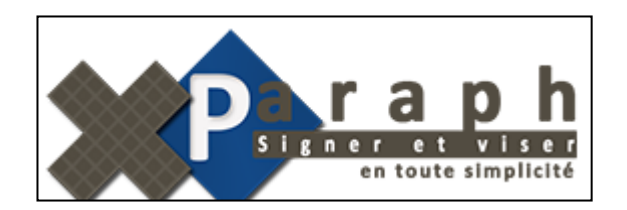

Dernière mise à jour : Décembre 2017

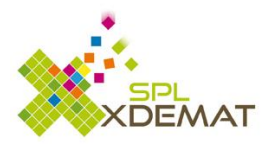

### Table des matières

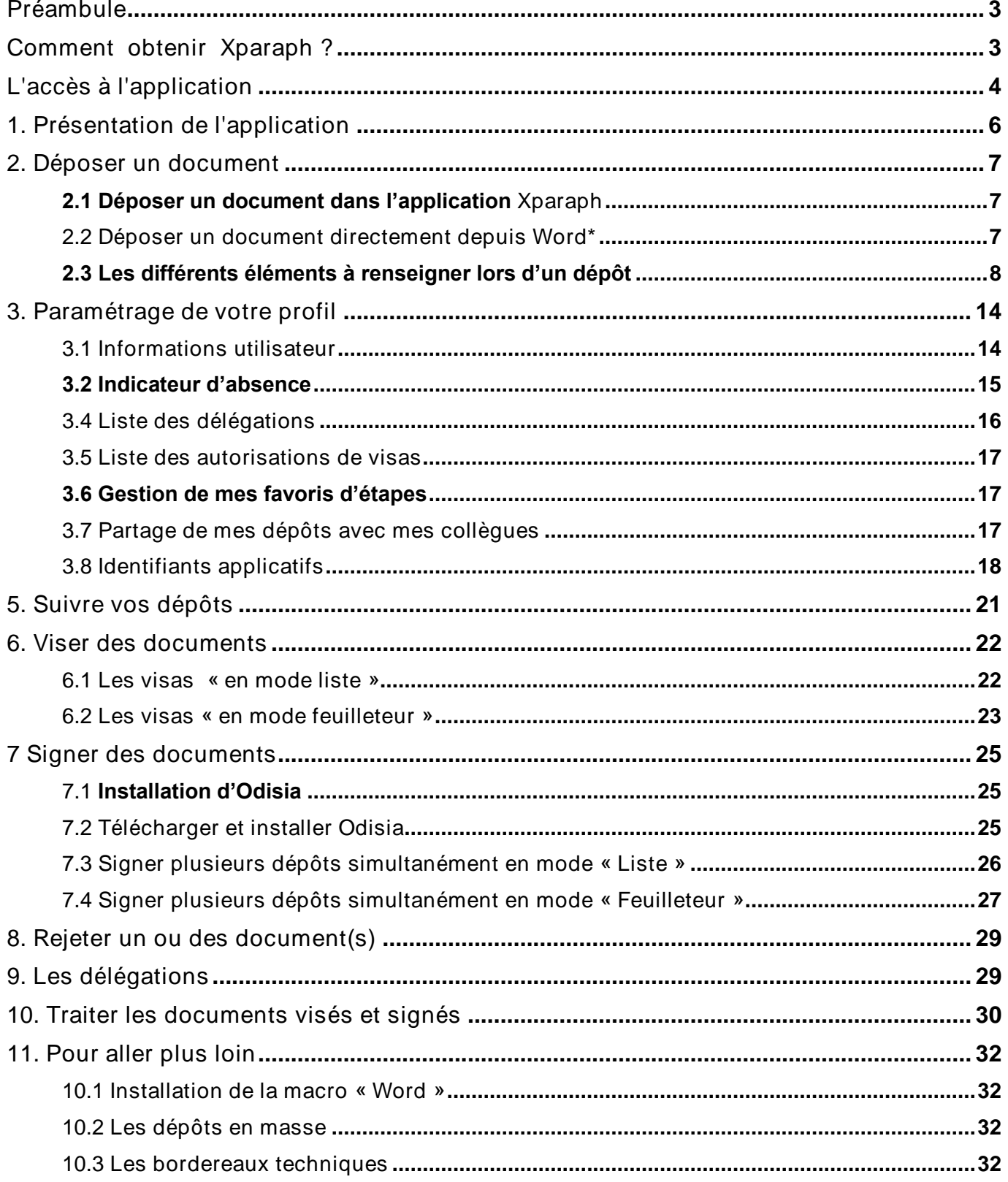

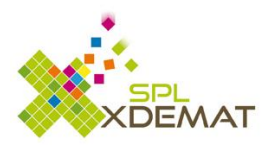

# <span id="page-2-0"></span>Préambule

L'application XPARAPH simplifie la signature des différents documents dans le parapheur. Il facilite la relation entre les différents acteurs (déposant, viseur et signataire).

Le signataire doit posséder un certificat électronique RGS \*\*

Ce certificat **électronique** peut-être délivré par la société SPL-Xdemat MAIS tout autre certificat RGS \*\* obtenu auprès d'un autre organisme est autorisé.

L'application XParaph est désormais :

- Compatible sur Windows, Mac OS et Android
- Utilisable sur PC, Tablettes et Smartphones
- Compatibles avec les différents navigateurs du marché (IE, Mozilla, Google Chrome, Safari)

# <span id="page-2-1"></span>Comment obtenir Xparaph ?

Pour pouvoir utiliser l'application **Xparaph**, vous devez être actionnaire de la société SPL-Xdemat. Cette souscription peut se faire lors de la signature de la convention avec la société SPL-Xdemat (au démarrage), mais peut également se choisir à tout moment en établissant un avenant avec cette même société.

Cet avenant se fera dans le portail SPL-Xdemat, menu XManager, "Demande concernant de nouvelles prestations ", en cliquant sur « Je souhaite faire un avenant à la convention et bénéficier de nouveaux services de prestations » en téléchargeant l'avenant Xparaph avec son annexe.

Lorsque l'adhésion à ce service est opérationnelle, vous avez une application supplémentaire dans votre espace. Cette application est matérialisée par cette image :

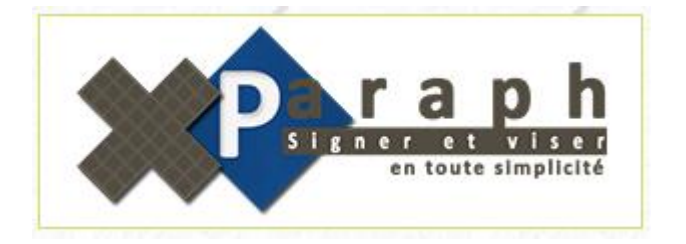

PS: Il se peut que vous disposiez de cette icône si vous avez choisi le service XFLUCO en demandant de signer électroniquement vos mandats.

Dans ce cas, l'application est disponible GRATUITEMENT mais ne peut être utilisé QUE DANS LE CADRE DE XFLUCO (signature des bordereaux comptables).

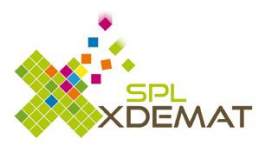

# <span id="page-3-0"></span>L'accès à l'application

Vous pouvez accéder à cette application par plusieurs manières :

• Accès via le portail d'application à l'adresse suivante : **[www.spl-xdemat.fr](http://www.spl-xdemat.fr/)**

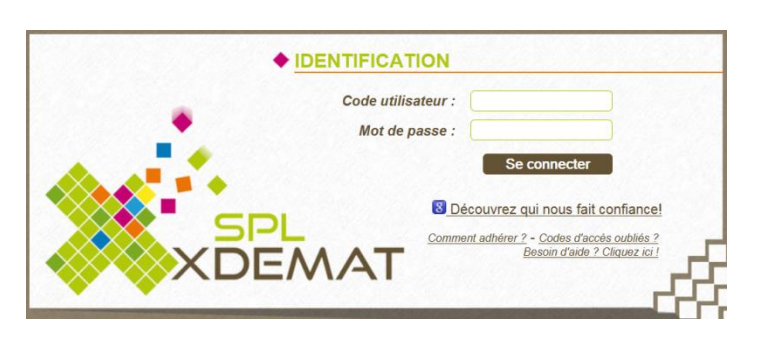

Pour accéder à cette application, vous devez être en possession du code utilisateur et mot de passe fournis par mail par la société SPL-Xdemat.. Une fois le login et mot de passe saisis, vous avez accès aux différentes applications que le représentant de la collectivité vous a autorisé.

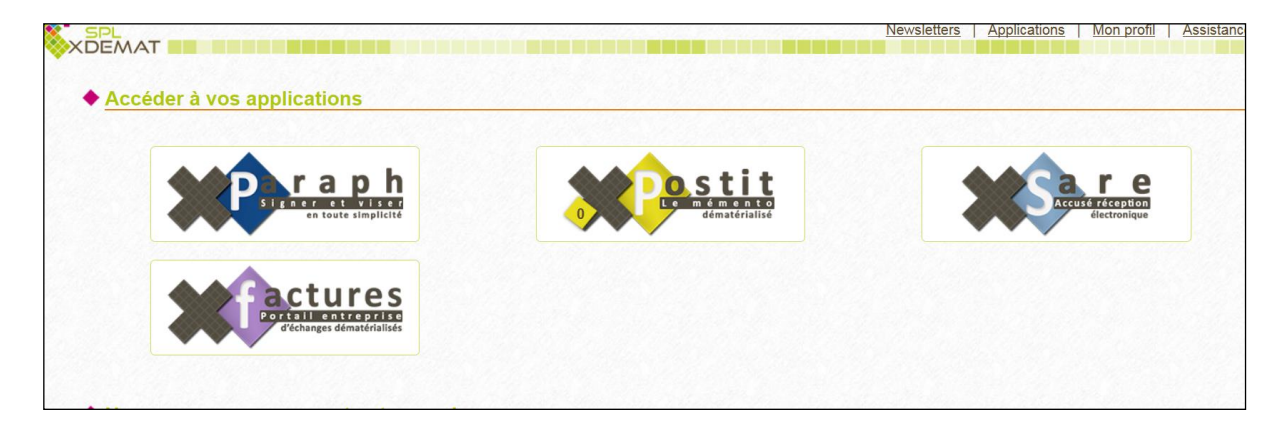

Il vous suffit de cliquer sur l'application Xparaph.

• Accès direct via l'adresse suivante : **[www.xparaph.fr](http://www.xparaph.fr/)**

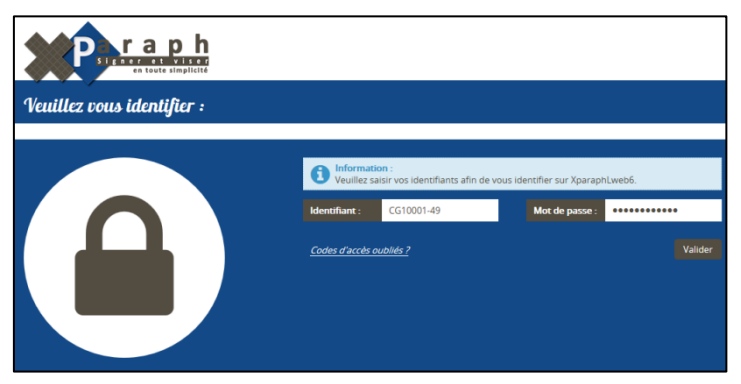

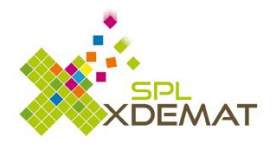

Si vous ne vous rappelez plus de votre identifiant ou mot de passe cliquez sur « code d'accès oublié » ce qui vous ouvrira un champ pour indiquer votre adresse mail et cliquez sur « récupérer mes codes d'accès » afin de recevoir vos codes d'accès.

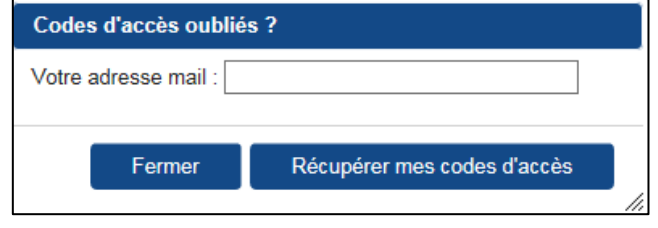

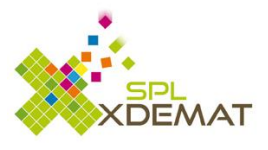

# <span id="page-5-0"></span>1. Présentation de l'application

Le menu propose à l'utilisateur la possibilité de :

- Signer des documents
- Viser des documents
- Déposer des documents
- Suivre ces documents
- Traiter ces documents
- Paramétrer son profil utilisateur
- Accéder au guide utilisateur
- Administrer les scénarios (uniquement pour les administrateurs)

L'application indique pour chaque action le nombre de documents à  $\begin{pmatrix} 8 \end{pmatrix}$  traiter

8

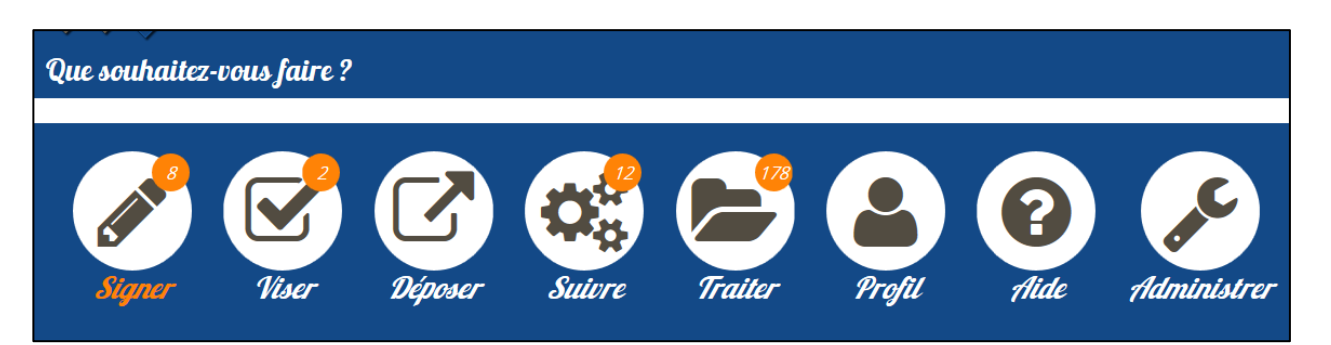

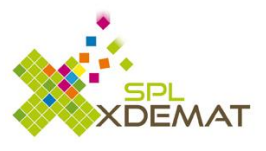

# <span id="page-6-0"></span>2. Déposer un document

### <span id="page-6-1"></span>**2.1 Déposer un document dans l'application Xparaph**

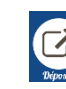

Cliquer sur l'icône Déposer

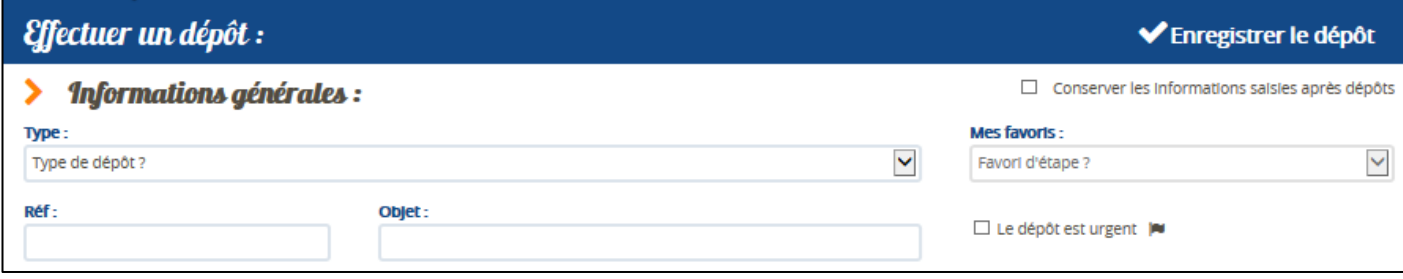

Les éléments à renseigner sont :

- Le type de dépôt (les types sont différents selon le paramétrage réalisé pour la collectivité)
	- o Courrier libre
	- o ….
	- La référence du document
	- L'objet du document

Le dépôt d'un courrier libre est le plus largement utilisé, il permet de déposer un document et de choisir parmi les différentes personnes autorisées à viser ou signer le document.

### <span id="page-6-2"></span>**2.2 Déposer un document directement depuis Word\***

### (**\* sous condition que la macro Word soit téléchargée voir chapitre 11 « Pour aller plus loin »)**

Dans Word, cliquer sur l'onglet « complément » puis sur l'icône Xparaph pour accéder à l'application Xparaph.

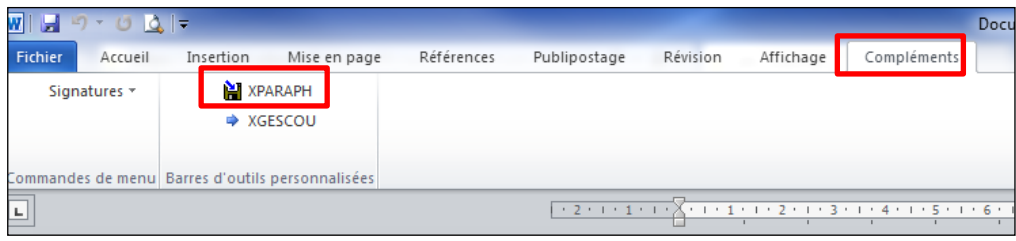

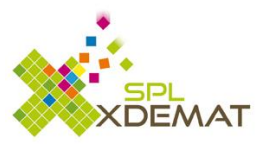

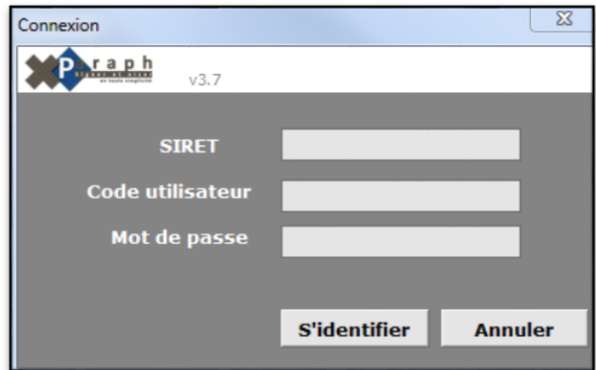

Indiquez le n° de SIRET de votre collectivité, votre code utilisateur et mot de passe et cliquez sur « s'identifier ».

Votre login et mot de passe resteront actifs pour la journée, il ne sera donc pas nécessaire de saisir à nouveau votre mot de passe.

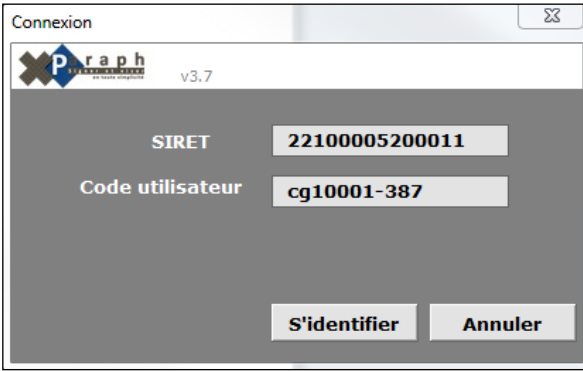

### <span id="page-7-0"></span>**2.3 Les différents éléments à renseigner lors d'un dépôt**

L'écran suivant s'affiche. Il est nécessaire d'y saisir certaines informations.

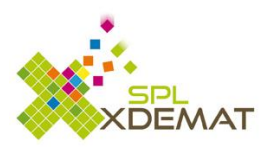

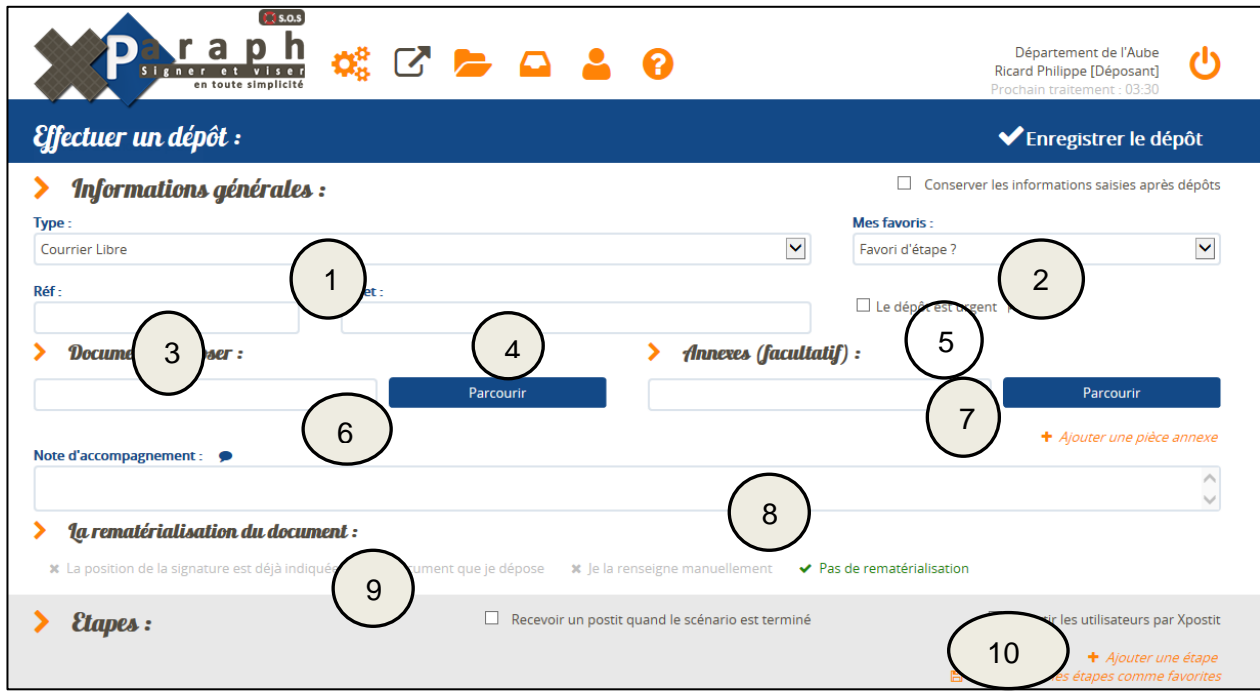

1- Sélectionner le type de dépôt

2- Liste des étapes des favoris (vous pouvez sauvegarder « en favoris » vos étapes de signature ou de visa selon le type de dépôt voir Chapitre 3.6 (liste des favoris disponible dans votre profil)

- 3- Saisir la référence (un numéro de courrier par exemple)
- 4- Saisir l'objet

5- Cocher si le dépôt est urgent (dans ce cas un ! apparaîtra dans la liste des documents pour le viseur ou le signataire)

- 6- Choisir le document que vous souhaitez faire signer
- 7- Ajouter une annexe ou plusieurs documents (facultatifs ces documents ne seront pas signés)
- 8- Note d'accompagnement si nécessaire
- 9- Choix de la rematérialisation du document

Selon le paramétrage réalisé sur les scénarios (partie réservée aux administrateurs) 3 possibilités peuvent être proposées :

- o Pas de rematérialisation
- o Rematérialisation renseignée manuellement
- o Rematérialisation déjà indiquée dans le document

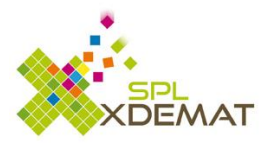

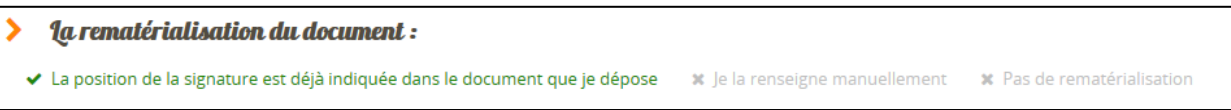

- Pas de rematérialisation : L'utilisateur décide ne pas faire apparaître la signature dans le document
- Je la renseigne manuellement : L'utilisateur indique manuellement l'emplacement (en déplaçant le carré orange ou en indiquant les abscisses et ordonnées) de la signature. Il est également possible de modifier l'orientation du document déposé (paysage ou portrait) et de répéter la signature sur la 1ere, dernière ou toutes les pages du document.
- La position de la signature est déjà indiquée dans le document que je dépose : Pour savoir si votre document contient un / ou plusieurs carrés de signature, vous devez l'ouvrir avec Word. Le carré de signature s'affiche dans votre document sous la forme :

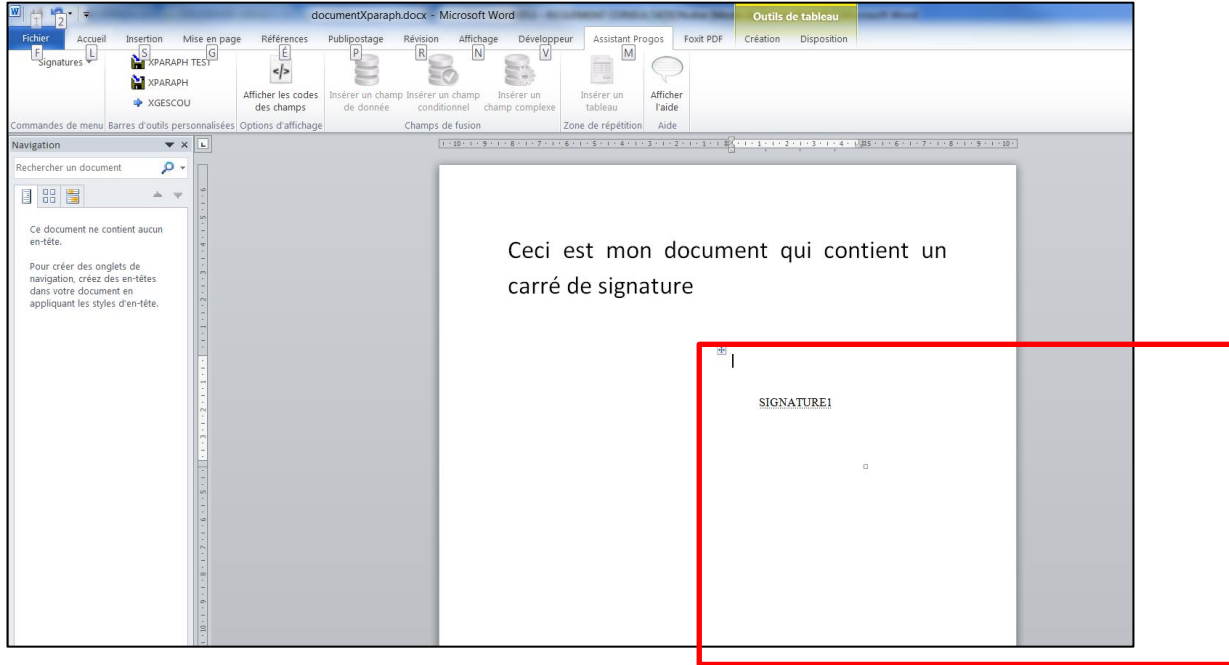

#### **Attention, la taille du carré de signature ne doit pas être modifiée !**

#### 10- Les étapes

Selon la configuration du scénario (partie réservée à l'administrateur), les étapes peuvent nécessiter une ou plusieurs étapes de visa ou de signature.

Si aucune configuration n'a été réalisée (par exemple pour les scénarios de type « Courrier Libre », c'est à l'utilisateur d'indiquer l(es) étape(s)

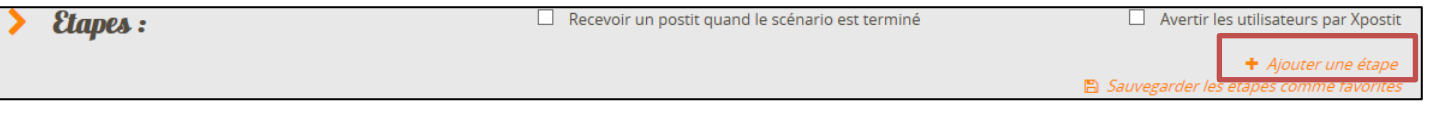

Il est ensuite nécessaire de préciser dans quel contexte le document doit être visé ou signé

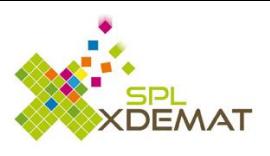

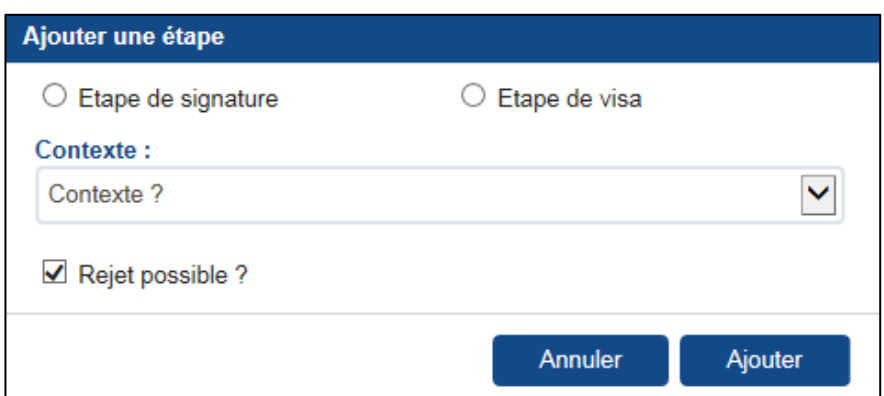

- Etape de signature ou de visa selon le circuit de validation du document
- Contexte\*
- Si la personne doit avoir la possibilité de rejeter ou non le document

\*Contexte : Le contexte est utilisé lors de la rematérialisation de la signature et pour ne proposer dans les différentes listes d'acteurs que les personnes concernées.

Exemples :

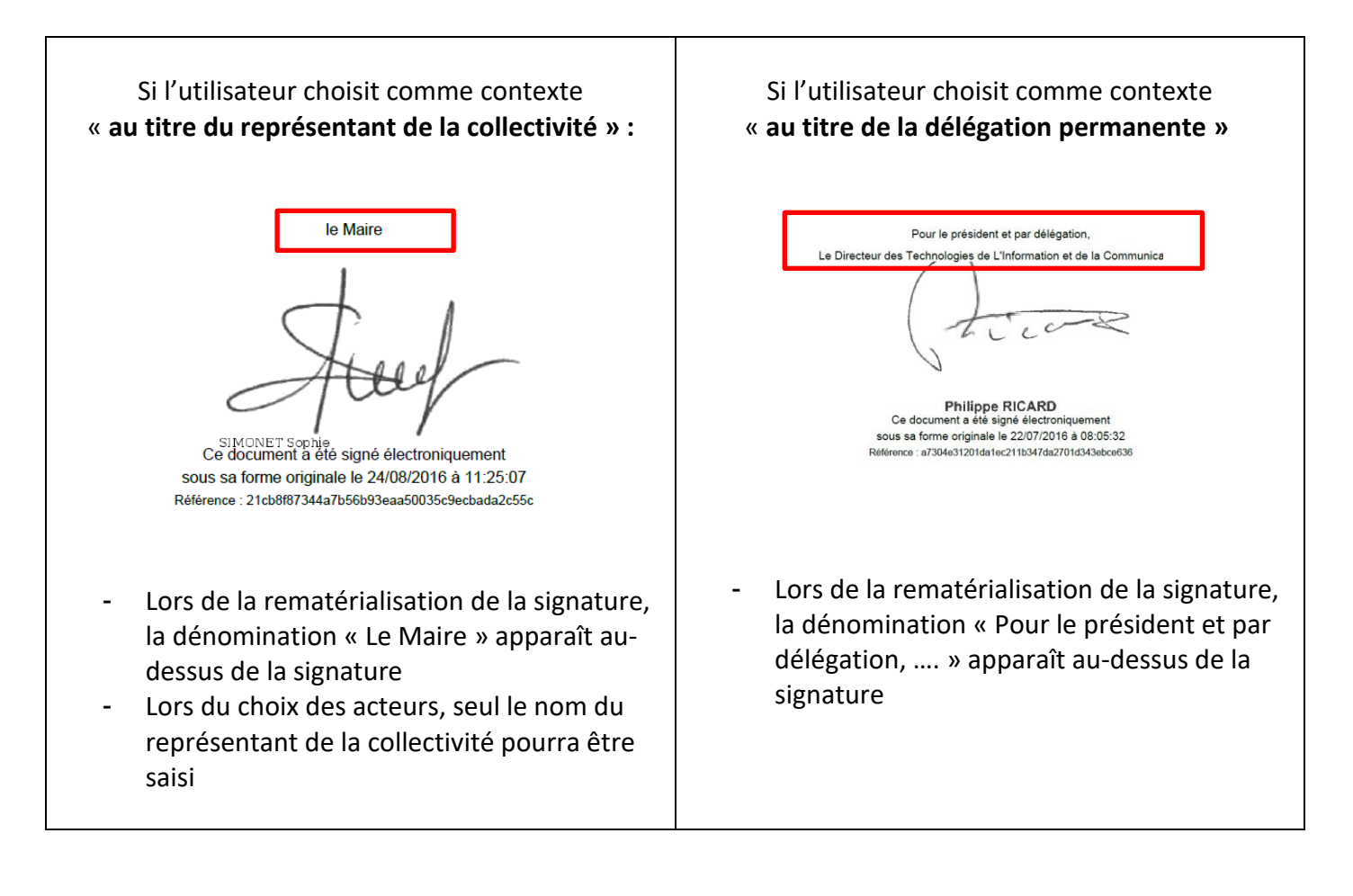

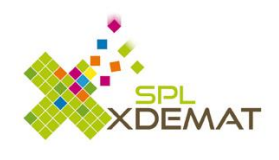

2

Il est possible d'ajouter plusieurs étapes de visa ou de signature  $\bigcup$  mais aussi : 1

- De recevoir un Post-It (dans XPost-It) lorsque toutes les étapes ont été réalisées
- D'avertir les différents utilisateurs (dans XPost-It)
- De sauvegarder les étapes comme favorites

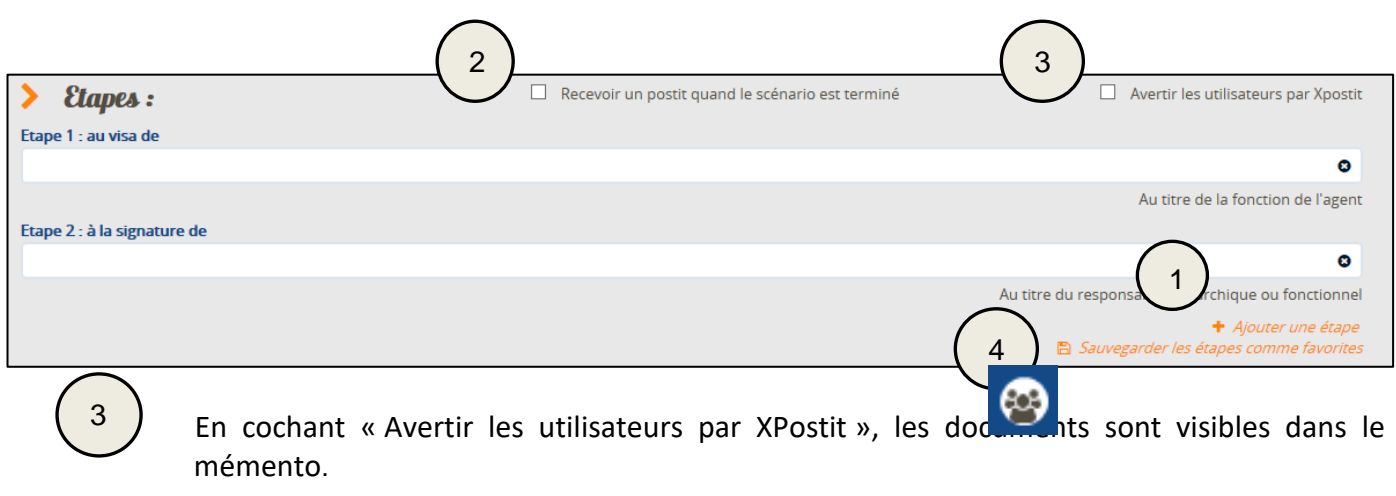

3

4

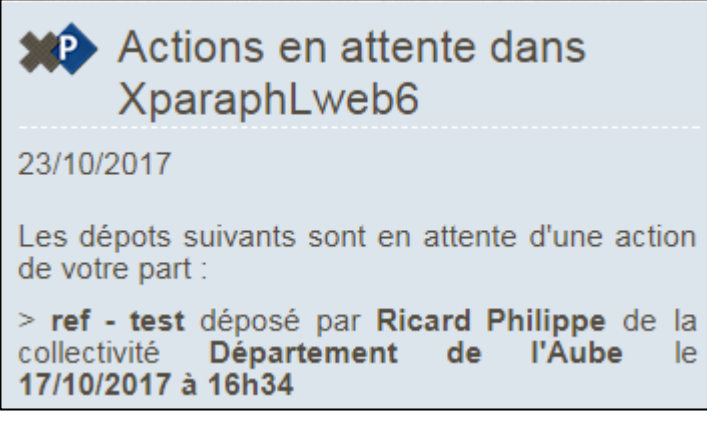

Grâce à un paramétrage dans XPost-It, l'utilisateur peut décider de recevoir un mail lorsqu'il a des documents à :

- Viser / Signer
- Traiter
- En attente d'historisation

Pour ce paramétrage, se rendre dans XPost-It, « Mon Profil » et cocher ou décocher les différentes options

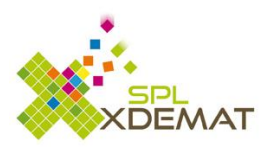

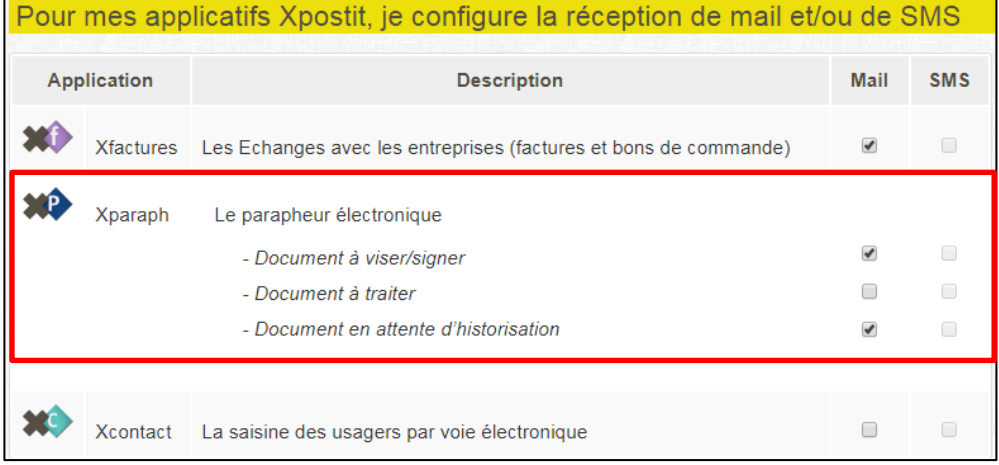

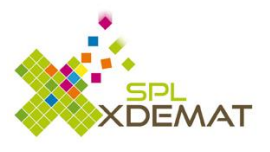

# <span id="page-13-0"></span>3. Paramétrage de votre profil

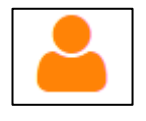

En cliquant sur cette icône, l'utilisateur a accès au paramétrage de son profil.

On retrouve dans ce formulaire un certain nombre d'informations :

#### <span id="page-13-1"></span>**3.1 Informations utilisateur**

### Informations utilisateur:

Reprend les informations liées à l'utilisateur comme les noms prénom, adresse email, fonction et rematérialisation de la signature

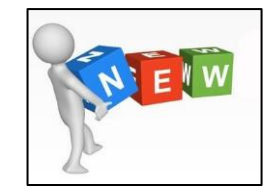

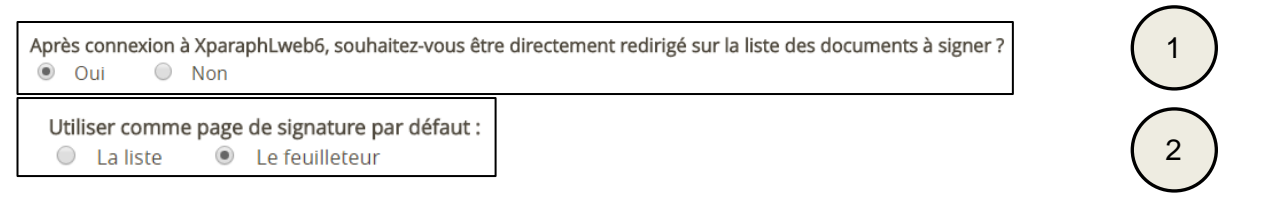

#### Ces 2 options permettent de :

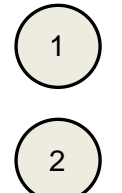

- Lors de la connexion à XParaph, visualiser directement le(s) document(s) à signer
- Utiliser le feuilleteur ou la liste comme page de signature par défaut

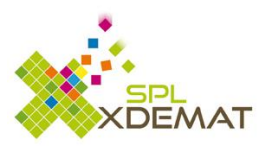

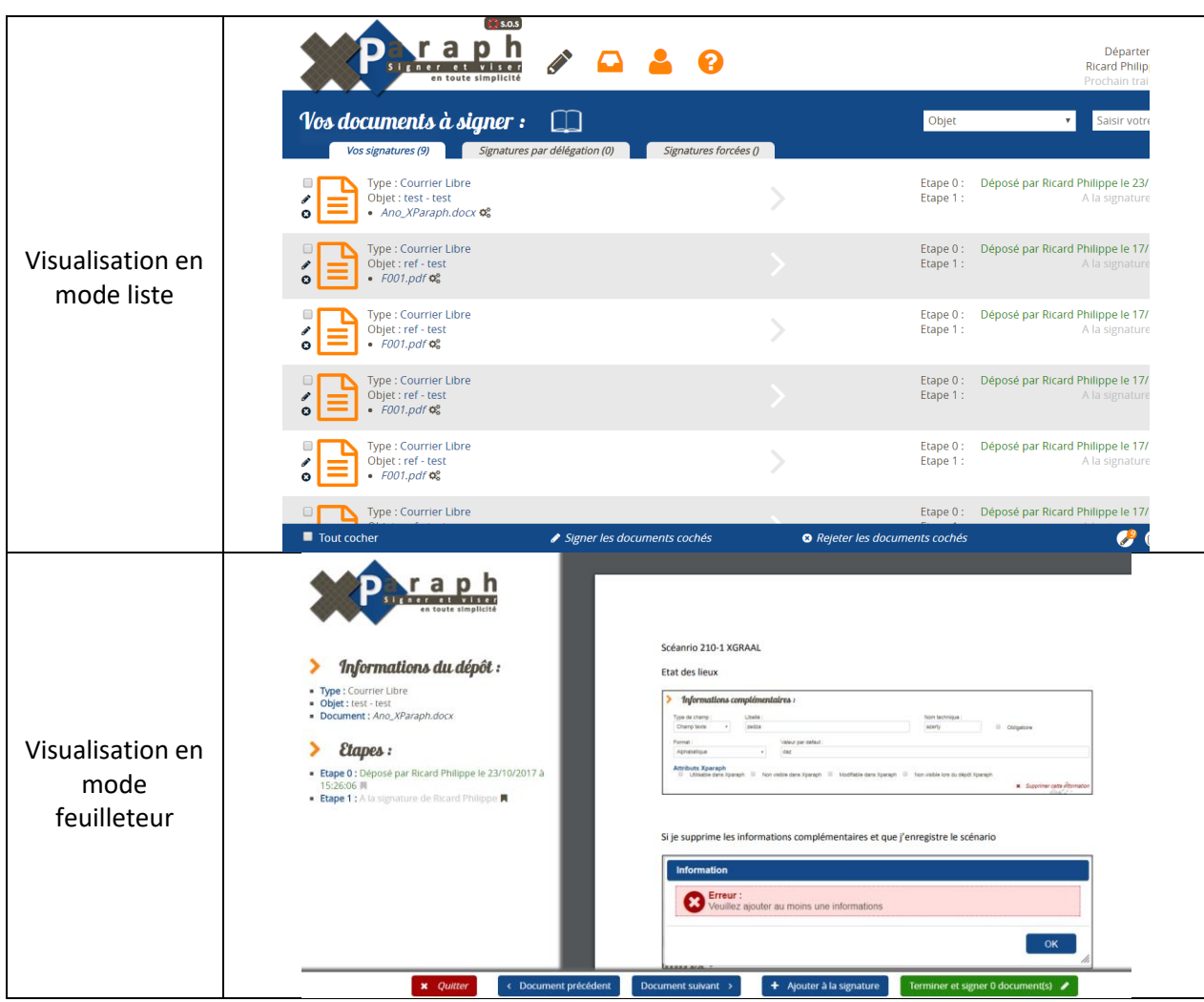

#### <span id="page-14-0"></span>**3.2 Indicateur d'absence**

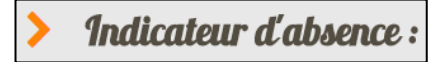

Permet à l'utilisateur d'indiquer si il est présent ou dans le cas d'une absence, ses dates d'absences

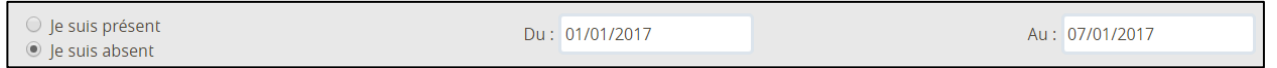

Le fait de remplir l'indicateur d'absence permet à un agent disposant de la « délégation en cas d'absence » de recevoir les documents à signer dans son parapheur.

*Pour le Département de l'Aube, une absence saisie dans Gestor met à jour automatiquement l'absence dans XParaph (Traitement journalier).*

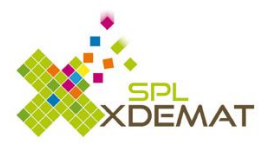

#### **3.3 Habilitations**

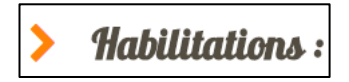

Permet à l'utilisateur de visualiser les droits qui ont été paramétrés pour son compte pour les différents scénarios de la collectivité.

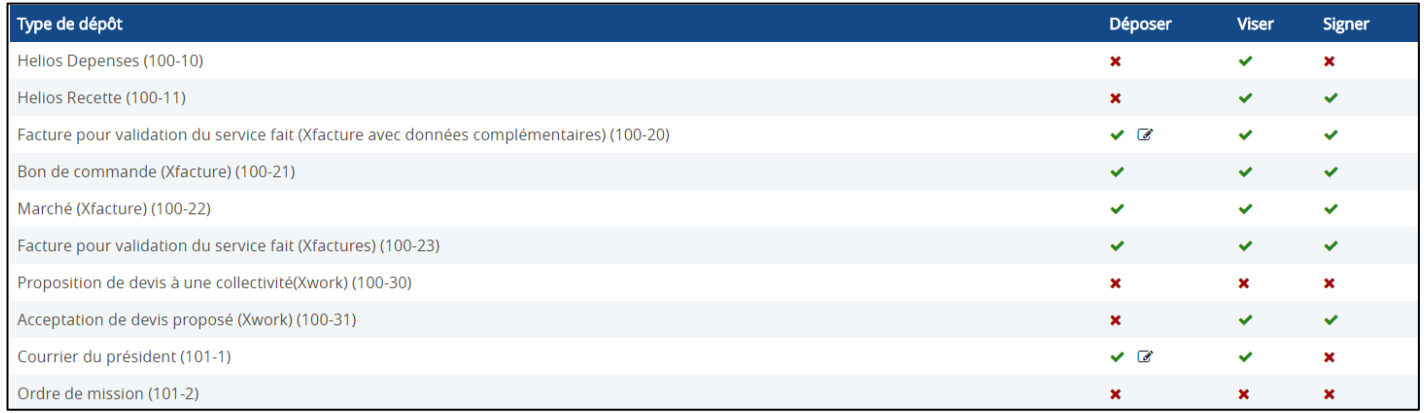

€ Cet icône permet à l'utilisateur de saisir pour un scénario, des données par défaut liées aux informations complémentaires**.**

Exemple : Un utilisateur souhaite que par défaut, les documents liés au scénario 100-20 (Facture pour validation du service fait) aient un code collectivité égal à 02 et un exercice égal à 2018 dans les informations complémentaires.

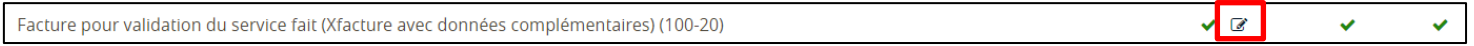

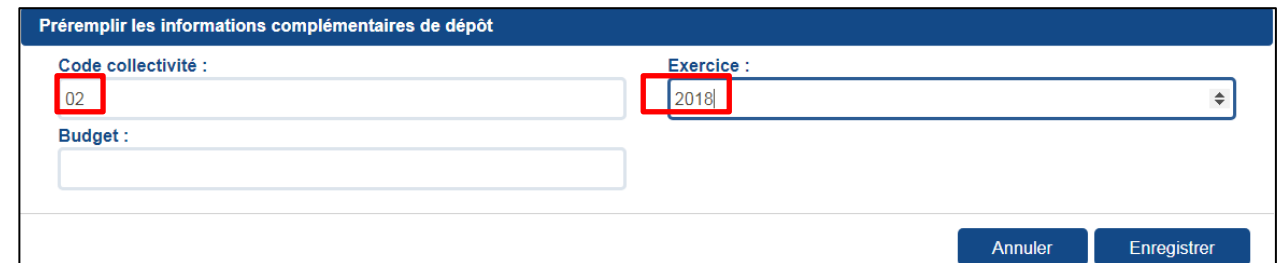

#### <span id="page-15-0"></span>**3.4 Liste des délégations**

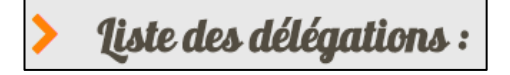

S'affiche 2 types de délégations :

- Les personnes pouvant signer à votre place en cas d'absence

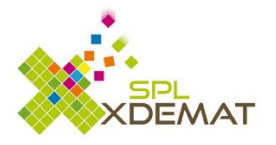

En votre absence les personnes pouvant signer à votre place sont :

- o Duxin Christophe Période de validité : du 10/10/2012 au 01/01/2038 Pour signer des documents de type : Helios Depenses
- o Knibbe Florian Période de validité : du 10/10/2010 au 01/01/2038 Pour signer des documents de type : Autorisation de conduite de véhicules de service
- o Knibbe Florian Période de validité : du 01/01/2017 au 01/01/2038 Pour signer des documents de type : Ordre de mission annuel
	- Les documents que vous pouvez signer grâce à une délégation permanente

Vous pouvez signer par délégation permanente pour le compte de :

- o Adnot Philippe Période de validité : du 01/01/2014 au 01/01/2038 Pour signer des documents de type : Autorisation de conduite de véhicules de service
- o Adnot Philippe Période de validité : du 01/01/2014 au 01/01/2038 Pour signer des documents de type : Autorisation d'utiliser un véhicule personnel Adnot Philippe Période de validité : du 01/01/2014 au 01/01/2038 Pour signer des documents de type : Ordre de mission annuel

Les délégations sont paramétrées par l'administrateur XParaph de la collectivité.

#### <span id="page-16-0"></span>**3.5 Liste des autorisations de visas**

S'affichent ici les différents documents et les personnes qui :

peuvent viser à votre place lorsque vous êtes positionnés absent dans XParaph

```
En votre absence les personnes pouvant viser à votre place sont :
· Mathieu Nicolas Période de validité : du 01/01/2017 au 01/01/2038 Pour viser des documents de type : Acceptation de devis proposé (Xwork)
```
peuvent viser à votre place à tout moment

Par autorisation de suppléance les personnes pouvant viser à votre place sont : · Picotin Nicolas Période de validité : du 01/01/2017 au 01/01/2038 Pour viser des documents de type : Acceptation de devis proposé (Xwork)

Mais aussi les documents et les personnes pour lesquels vous pouvez viser à tout moment ou uniquement en cas d'absence.

Vous pouvez viser par suppléance pour le compte de : · Knibbe Florian Période de validité : du 01/10/2017 au 01/01/2038 Pour viser des documents de type : Signature de bons de commande (Xhost)

#### <span id="page-16-1"></span>**3.6 Gestion de mes favoris d'étapes**

### Gestion de mes favoris d'étapes :

Ce menu liste les différents favoris d'étape définis pour l'utilisateur avec la possibilité d'éditer le libellé du favori d'étape ( $\bullet$ ) ou de le supprimer ( $\bullet$ ).

#### <span id="page-16-2"></span>**3.7 Partage de mes dépôts avec mes collègues**

Partage de mes dépots avec mes collègues

Cette section permet de visualiser qui peut consulter mes dépôts et qui m'a autorisé à consulter ses dépôts.

Le bouton  $\frac{1}{\epsilon}$  Ajouter une personne permet d'ajouter l'autorisation à un autre agent.

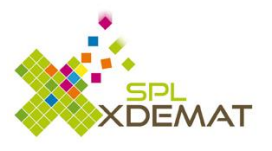

L'icône  $\boxed{\times}$  supprime l'autorisation

### <span id="page-17-0"></span>**3.8 Identifiants applicatifs**

### Identifiants applicatifs:

S'affiche ou non selon le paramétrage réalisé par l'administrateur XParaph.

*Pour les comptables du CD10, il est nécessaire de saisir les identifiant et mot de passe d'XFacere afin de permettre les dépôts automatiques dans l'espace de travail XFacere.*

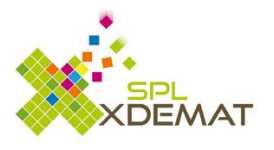

# 4. Les favoris d'étape

Afin de faciliter et d'accélérer les dépôts de document récurrents, l'utilisateur a la possibilité de créer ses propres favoris d'étapes.

Lors du dépôt d'un document, dans la partie « Etapes », l'utilisateur définit son (ses) étape(s). Il peut alors enregistrer ses étapes pour une future utilisation.

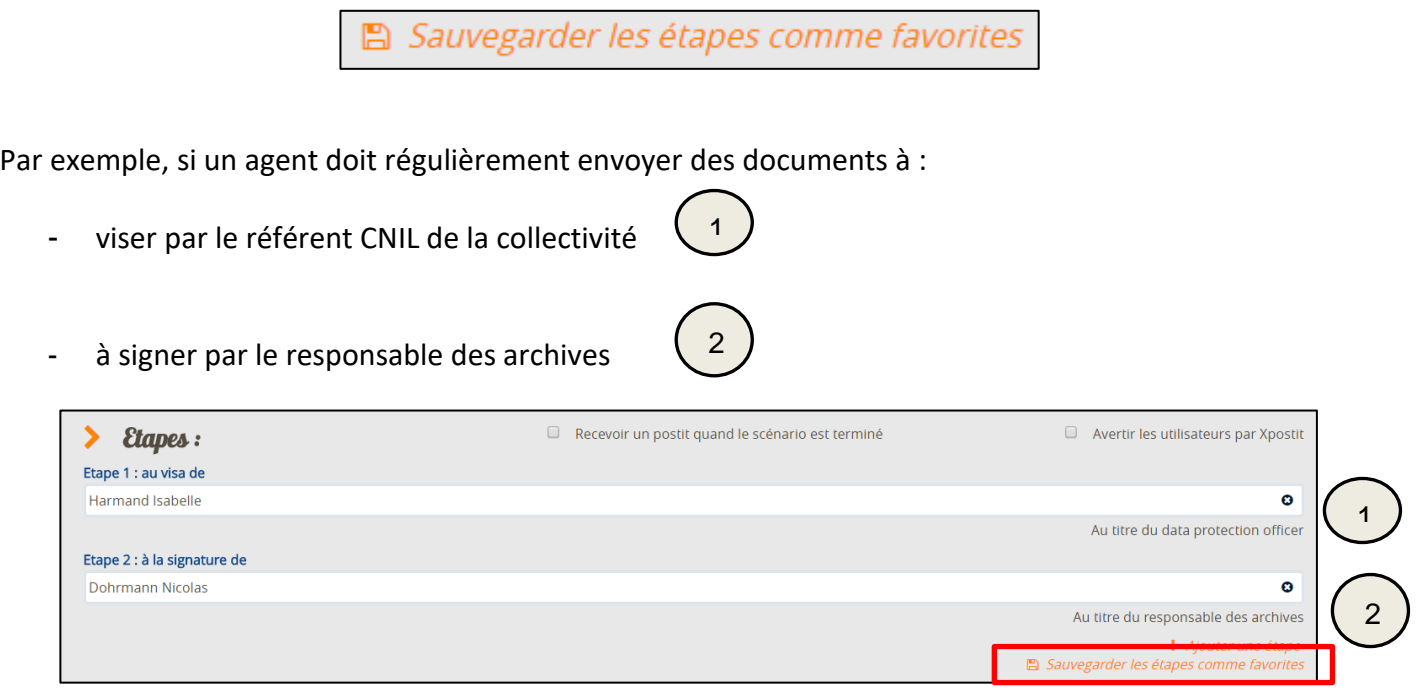

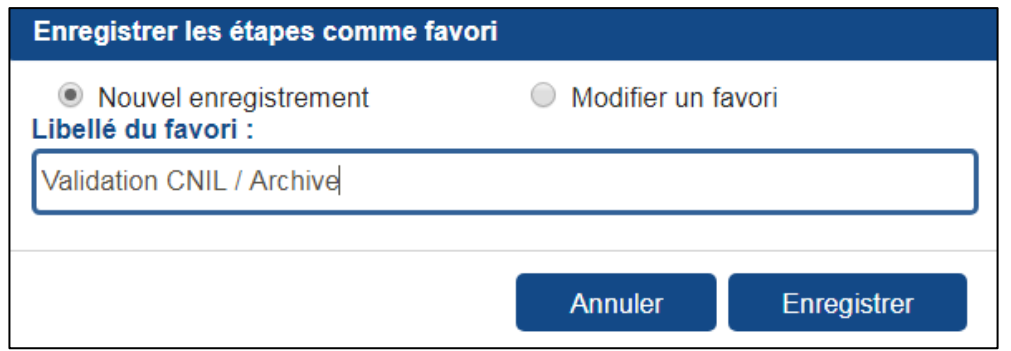

En sauvegardant cette étape comme favorite, cet agent pourra lors de son prochain dépôt, choisir ce favori et n'aura plus besoin de saisir ces différentes étapes.

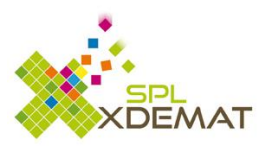

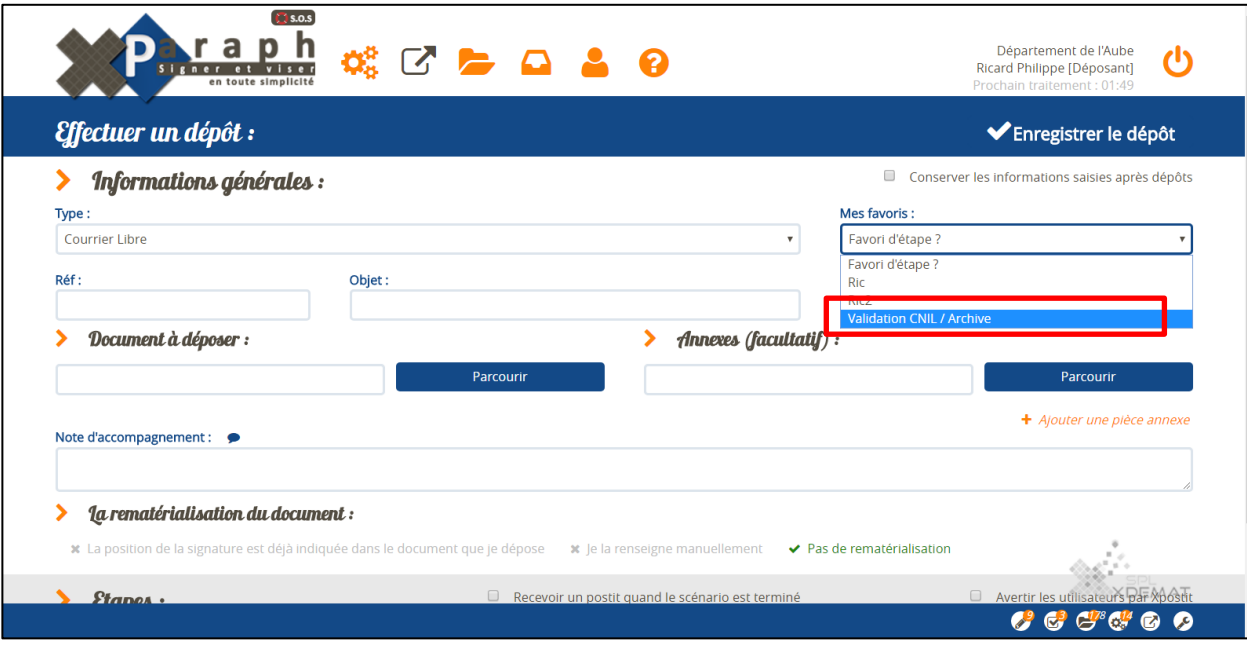

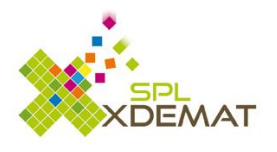

# <span id="page-20-0"></span>5. Suivre vos dépôts

Cet icône permet de suivre l'avancement des différents dépôts et des dépôts de vos collègues autorisés à consulter vos dépôts (voir paragraphe « [partage](#page-16-2) de mes dépôts avec mes collègues »).

Par défaut, ce sont vos dépôts en cours de traitement qui sont affichés mais vous pouvez consulter les dépôts de vos collègues en changeant d'onglet.

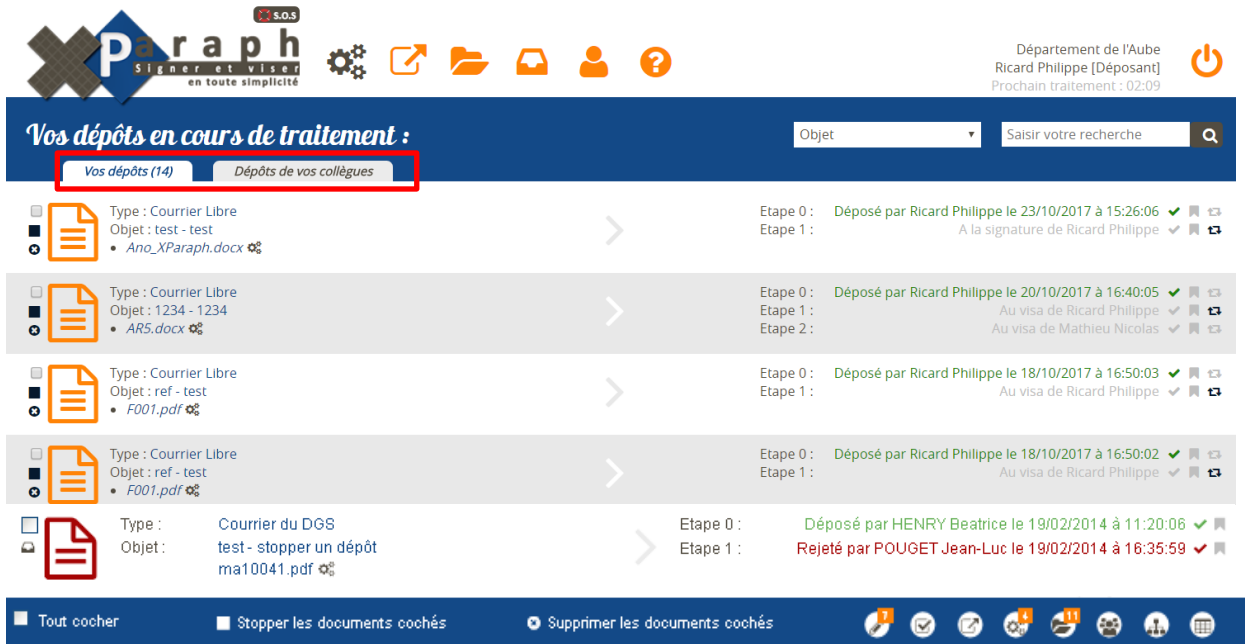

Les lignes de couleur verte indiquent que l'étape est validée Les étapes grisées restent à réaliser Les lignes en rouge indiquent un rejet

Note :

- Relancer par mail la personne devant agir en cliquant sur l'icône
- Télécharger le fichier déposé en cliquant sur  $\frac{\alpha_8^6}{\alpha_8^6}$  ou  $\boxed{\triangleq}$
- Supprimer le dépôt en cliquant sur  $\boxed{\bullet}$  (la suppression n'est possible que si aucun acteur n'est intervenu)
- Stopper un dépôt en cliquant sur  $\Box$  (le document stoppé apparait dans les documents à traiter)

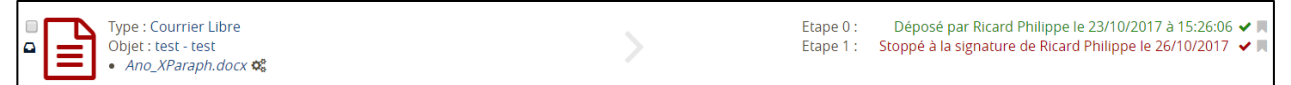

- Traiter plusieurs documents en même temps grâce au bandeau sur le bas de l'écran

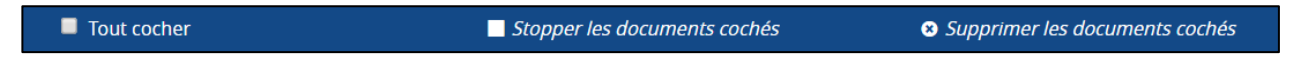

包

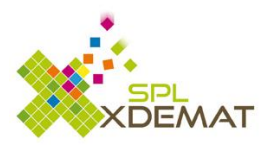

# <span id="page-21-0"></span>6. Viser des documents

Pour cela, il faut passer en profil viseur. Un compteur indique le nombre de documents qui sont en attente de visas.

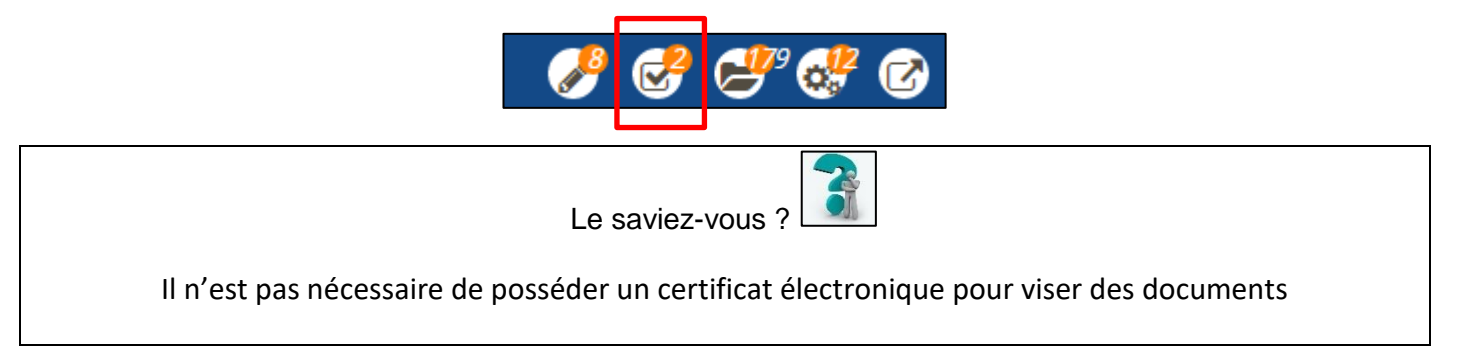

### <span id="page-21-1"></span>**6.1 Les visas « en mode liste »**

Le formulaire affiche dans l'onglet par défaut, les documents à viser, dans le second onglet les documents que vous pouvez viser par absence ou suppléance (1) et dans le troisième onglet les documents dont vous pouvez forcer le visa (2)

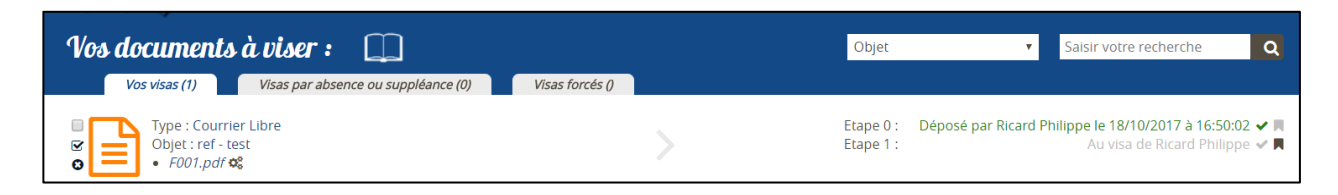

- (1) Visa par absence ou suppléance : selon le paramétrage de la collectivité (contacter administrateur de votre collectivité)
- (2) Visa forcé : Le responsable hiérarchique d'un agent peut viser les documents de cet agent

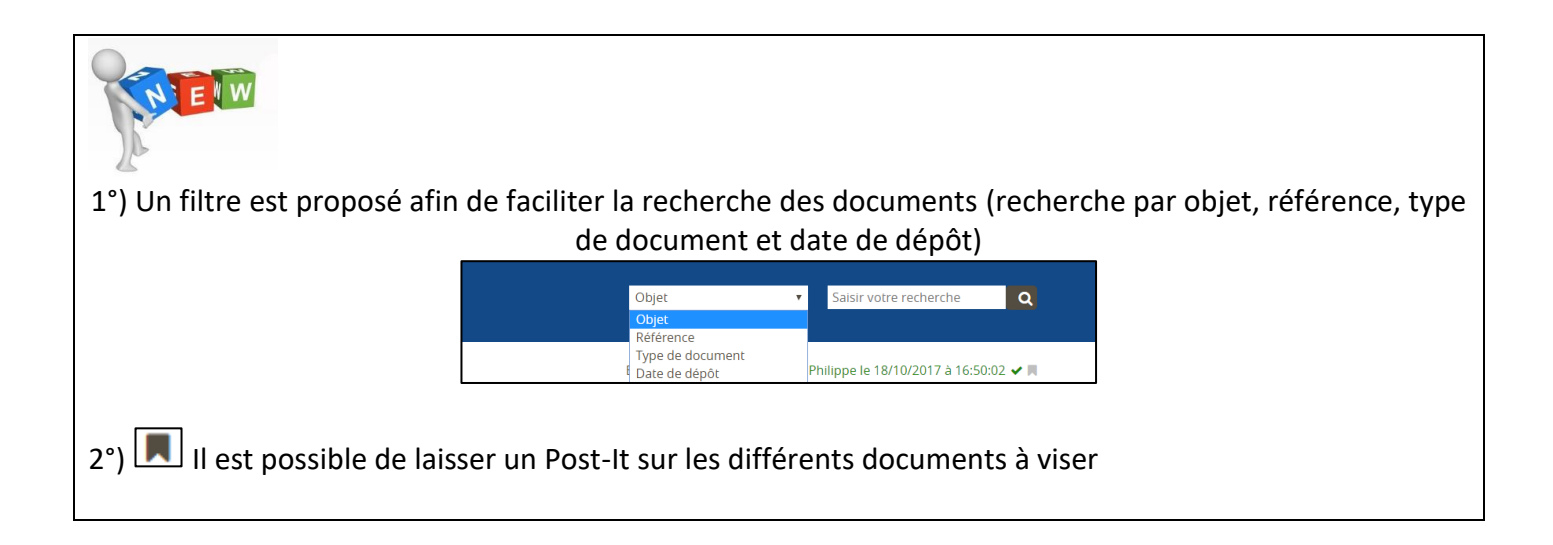

- Viser le document à l'aide de l'icône
- Rejeter le document à l'aide de l'icône  $\Box$

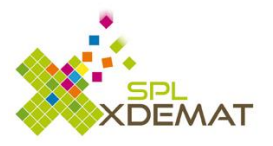

- Viser ou rejeter un / plusieurs document grâce au bandeau sur le bas de l'écran

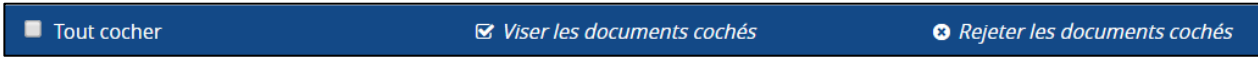

#### <span id="page-22-0"></span>**6.2 Les visas « en mode feuilleteur »**

En cliquant sur cet icône, l'affichage de différents documents à viser passe en mode feuilleteur. Vos documents à viser :  $\Box$ 

L'écran est découpé en 3 parties distinctes :

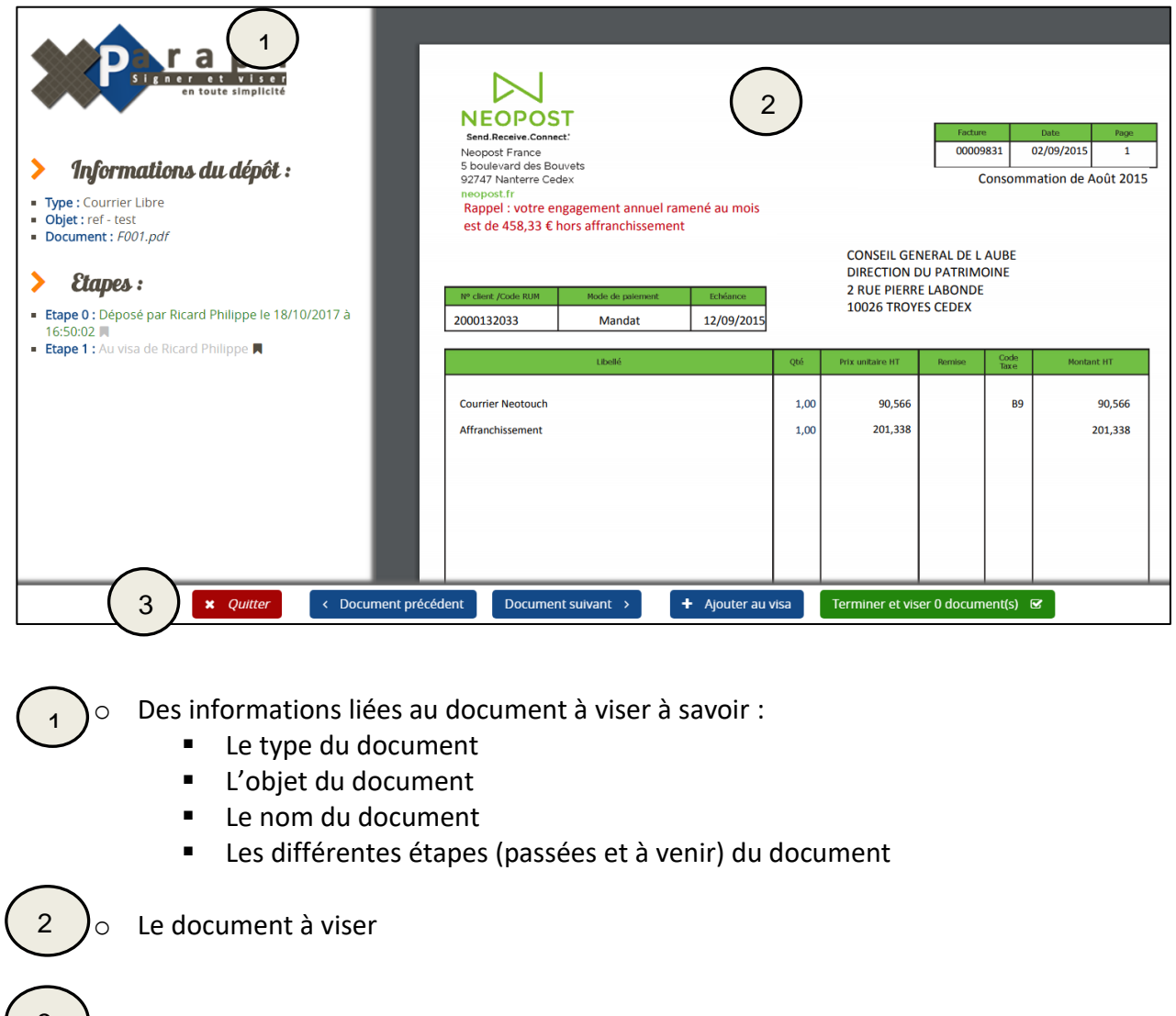

 $\frac{3}{\sqrt{2}}$  Les différentes actions possibles

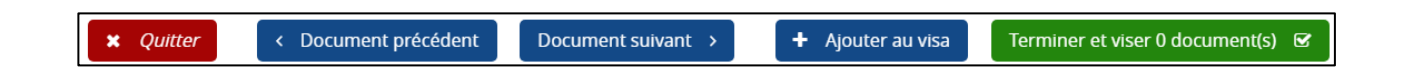

- Quitter : Pour retourner « en mode liste »
- Document précédent et Document suivant : Permet de visualiser les différents documents à viser

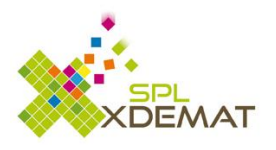

- Ajouter au visa : Equivalent à « Ajouter au panier » sur les sites d'E-commerce. Au fur et à mesure que l'utilisateur ajoute des documents, le compteur s'incrémente et indique en permanence le nombre de document présélectionné.

Terminer et viser 2 document(s)  $\heartsuit$ 

- Le fait de cliquer sur le bouton « Terminer et viser 2 document(s) » valide le visa sur le(s) document(s) sélectionné(s)

Si un document a été ajouté par erreur dans le « panier de visas », il est possible de le retirer grâce au

bouton  $\overline{\phantom{a}}$  Retirer du visa

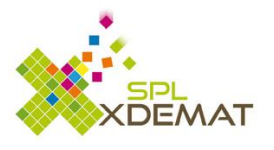

# <span id="page-24-0"></span>7 Signer des documents

Pour cela, il faut passer en profil signataire. Un compteur indique le nombre de documents qui sont en attente de signature.

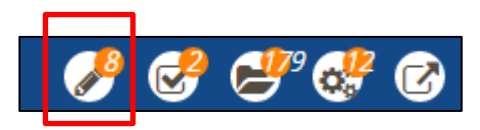

Pour pouvoir signer électroniquement un document, il faut être en possession d'un certificat électronique. Le certificat doit être branché sur l'ordinateur.

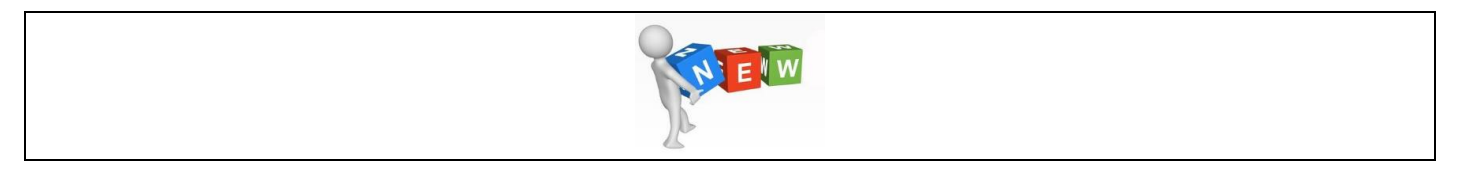

Afin de faciliter son utilisation et de s'affranchir des contraintes liées aux applets Java, XParaph se dote d'un nouvel outil de signature électronique : Odisia Lex Persona

**Il est dorénavant possible de signer avec n'importe quel navigateur (Chrome, Mozilla, Firefox, ..)**

### <span id="page-24-1"></span>**7.1 Installation d'Odisia**

L'installation d'Odisia doit être réalisée lors de la 1ere signature sur le poste de travail.

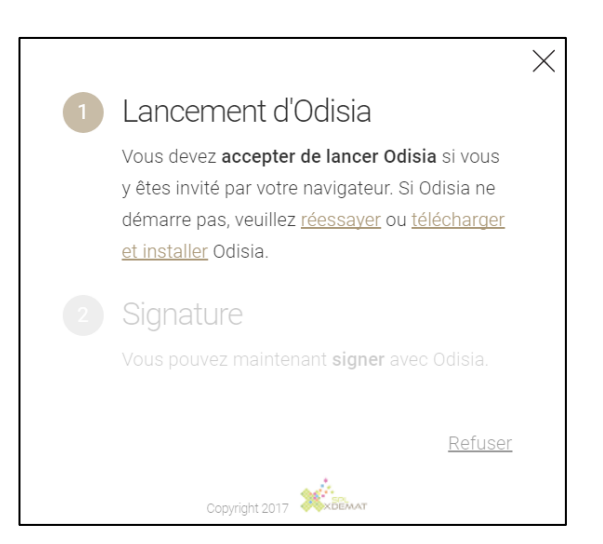

### <span id="page-24-2"></span>**7.2 Télécharger et installer Odisia**

Selon le navigateur utilisé, les messages pour télécharger et installer Odisia diffèrent.

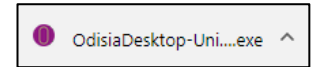

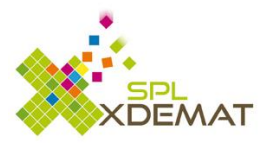

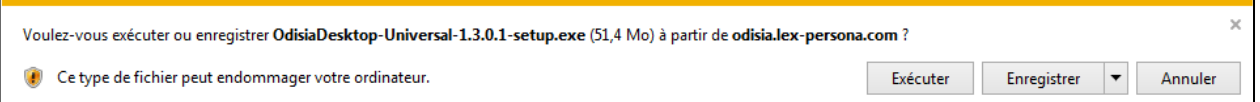

### Exécuter le lancement du programme

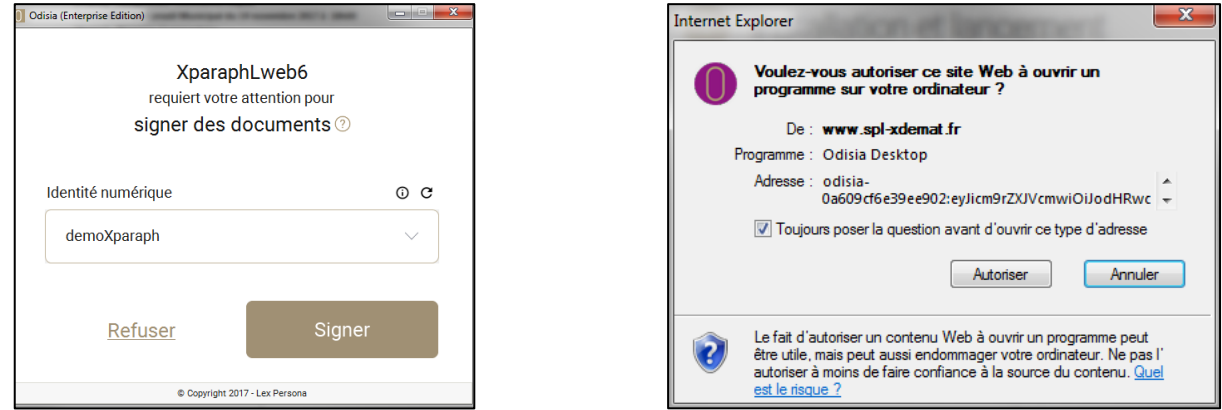

L'installation d'Odisia est terminée, il ne reste plus qu'à saisir le code PIN du certificat pour procéder à la signature du document.

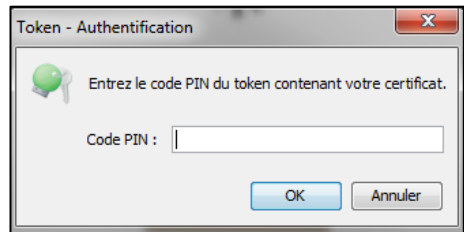

### Le document a été signé

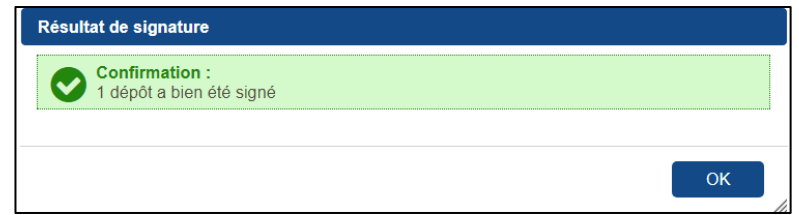

#### <span id="page-25-0"></span>**7.3 Signer plusieurs dépôts simultanément en mode « Liste »**

En mode « Liste », l'utilisateur peut sélectionner plusieurs documents pour les signer simultanément.

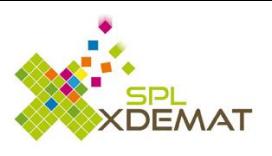

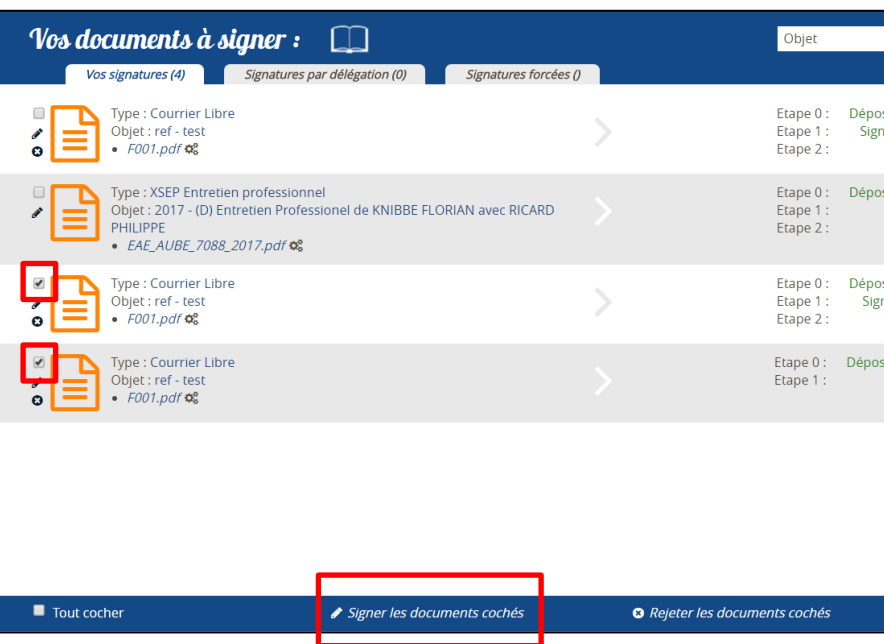

### <span id="page-26-0"></span>**7.4 Signer plusieurs dépôts simultanément en mode « Feuilleteur »**

En mode « feuilleteur », l'utilisateur peut ajouter le ou les documents à signer grâce au bouton + Ajouter à la signature

Le compteur s'incrémente automatiquement en fonction du nombre de documents qui sont prêts à être signés.

Terminer et signer 2 document(s)

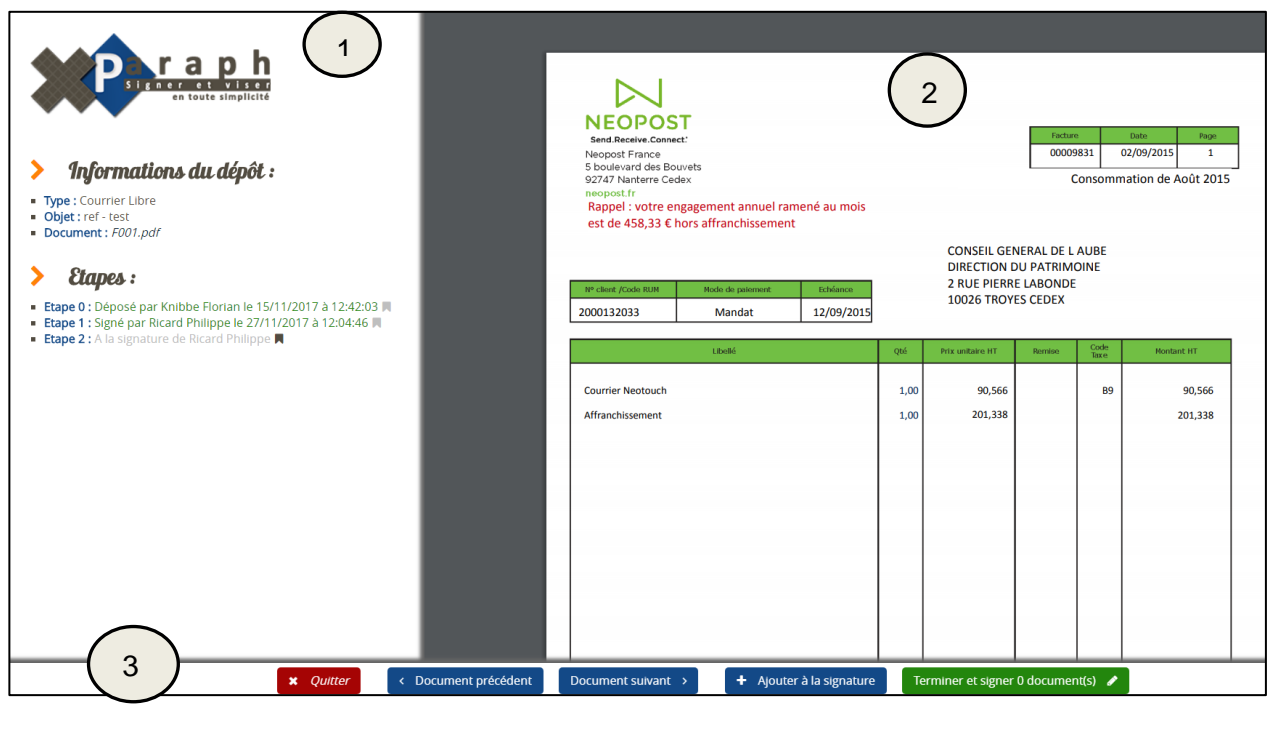

o Des informations liées au document à signer à savoir :

1

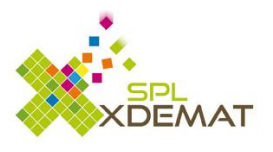

- Le type du document
- L'objet du document
- Le nom du document
- Les différentes étapes (passées et à venir) du document

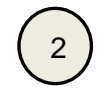

o Le document à signer

 $3$  )  $\circ$  Les différentes actions possibles (Quitter pour retourner en visualisation par « Liste », document précédent, …)

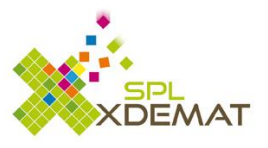

# <span id="page-28-0"></span>8. Rejeter un ou des document(s)

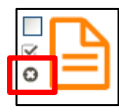

Pour rejeter un document, il suffit de cliquer sur l'icône de la croix

L'utilisateur doit alors saisir un motif de refus et a la possibilité de déposer une pièce jointe pour justifier son refus.

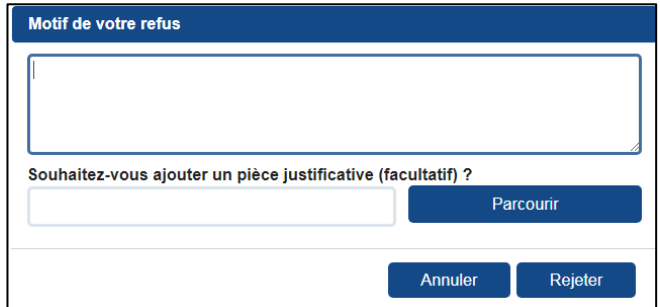

Pour rejeter plusieurs documents, il suffit de les sélectionner puis cliquer sur « Rejeter les documents cochés »

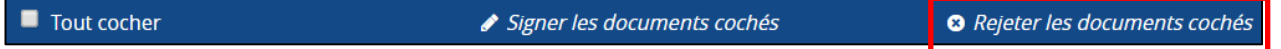

# <span id="page-28-1"></span>9. Les délégations

Les différentes délégations (signature en cas d'absence, délégation de signature, visas en cas d'absence, visas par suppléance) sont gérées par l'administrateur de la collectivité.

Elles sont visibles grâce à l'icône « Mon Profil »

Selon les délégations reçues, de nouveaux onglets peuvent apparaître.

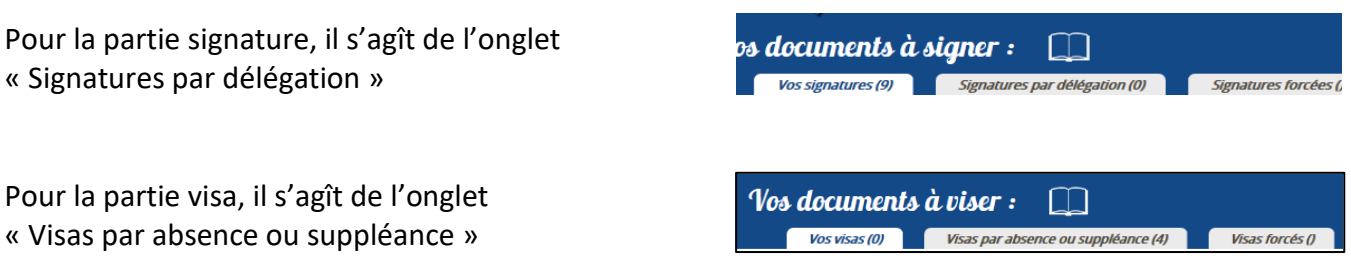

Dans les 2 cas, le fonctionnement est identique à celui des visas classiques et signature classique excepté le fait que les documents présentés n'étaient pas destinés initialement à l'agent.

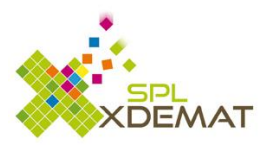

# <span id="page-29-0"></span>10. Traiter les documents visés et signés

Retrouver tous les documents qui ont été visés ou signés dans l'historique des dépôts. Les différents documents sont recensés avec pour chacun d'eux l'état d'avancement.

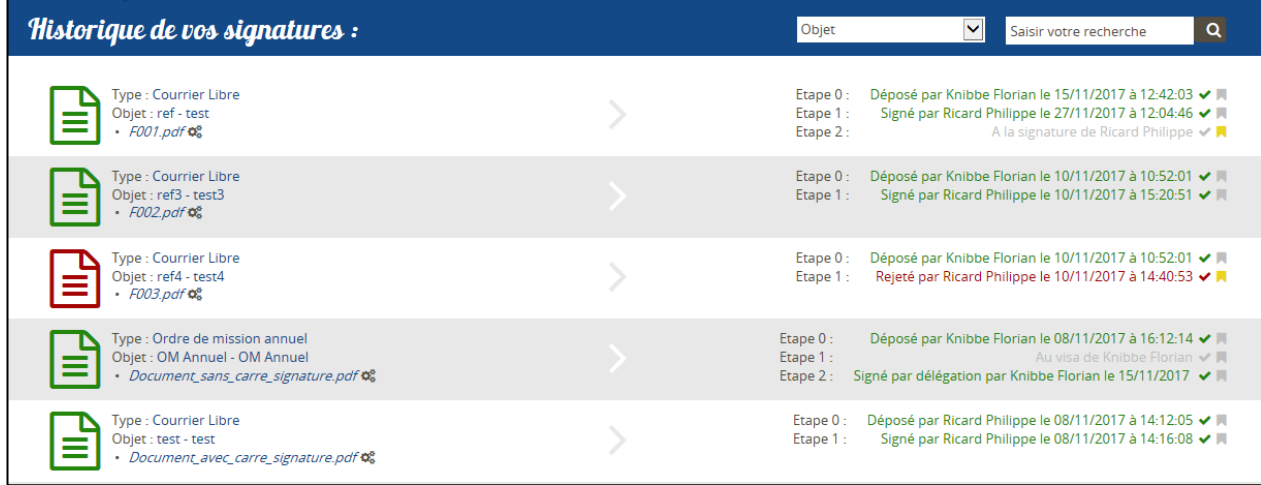

En cliquant sur le document, plusieurs actions sont proposées à l'utilisateur.

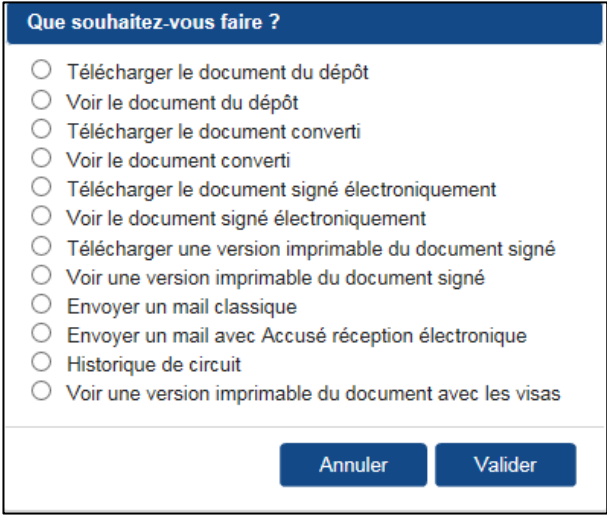

Et notamment la possibilité :

- D'envoyer directement un mail contenant le fichier sélectionné

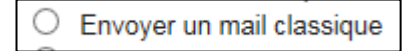

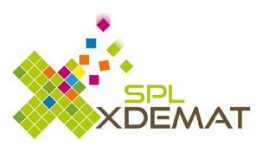

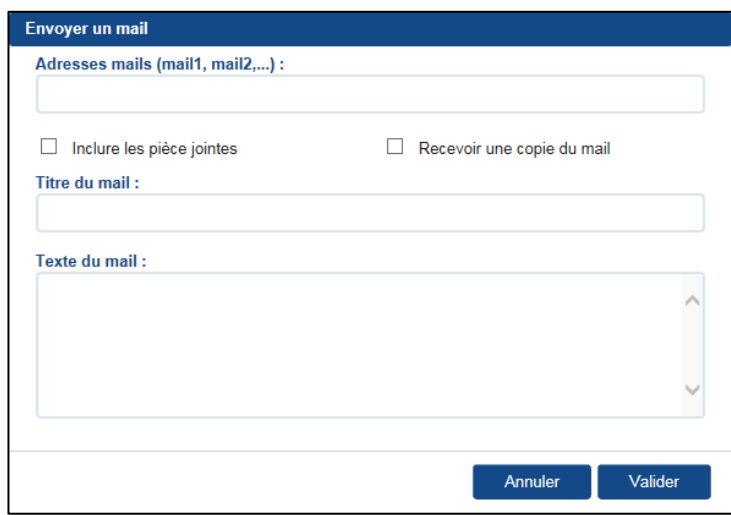

Il ne reste alors plus qu'à saisir l'(es) adresse(s) mail(s) des personnes concernées avec le titre et le texte à envoyer. L'utilisateur peut décider d'inclure les éventuelles pièces jointes liées au document et peut choisir de recevoir une copie du mail

D'envoyer un mail avec Accusé Réception (même opération qu'un mail classique)

O Envoyer un mail avec Accusé réception électronique

- De visualiser l'historique du document, à savoir qui a fait quoi à quelle date. On y indique également les dates, heures et type d'envoi des mails.

Voir une version imprimable du document avec les visas

Le bordereau de signature reprend le circuit de validation emprunté par le document et fait apparaître les étapes franchies, à quelle date, et les annotations.

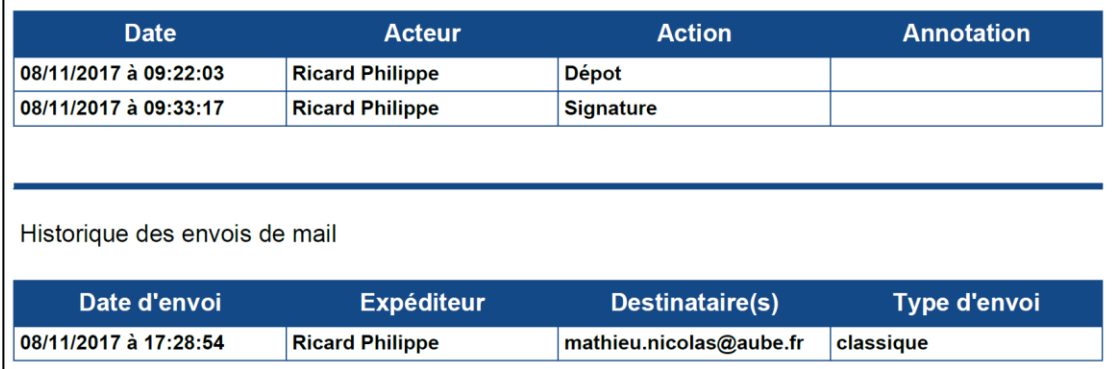

- De voir une version imprimable avec les visas

Voir une version imprimable du document avec les visas

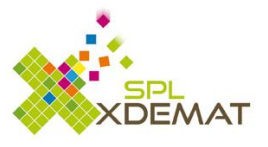

# <span id="page-31-0"></span>11. Pour aller plus loin

#### <span id="page-31-1"></span>**10.1 Installation de la macro « Word »**

Pour installer, la macro « Word », cliquer sur l'icône « Aide »

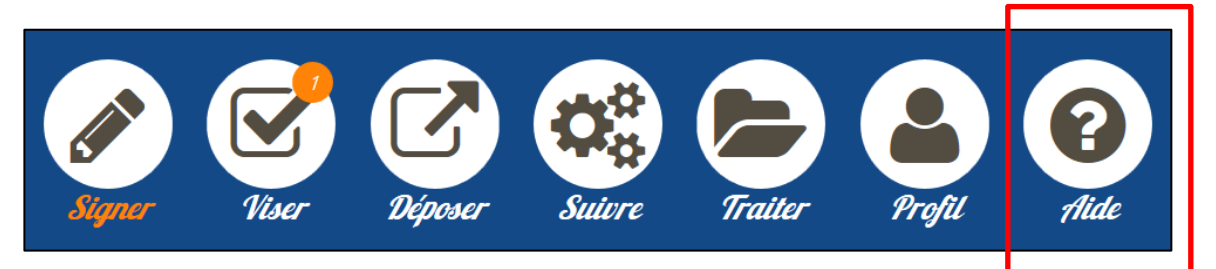

Puis sur « Télécharger et installer la macro en cliquant ici »

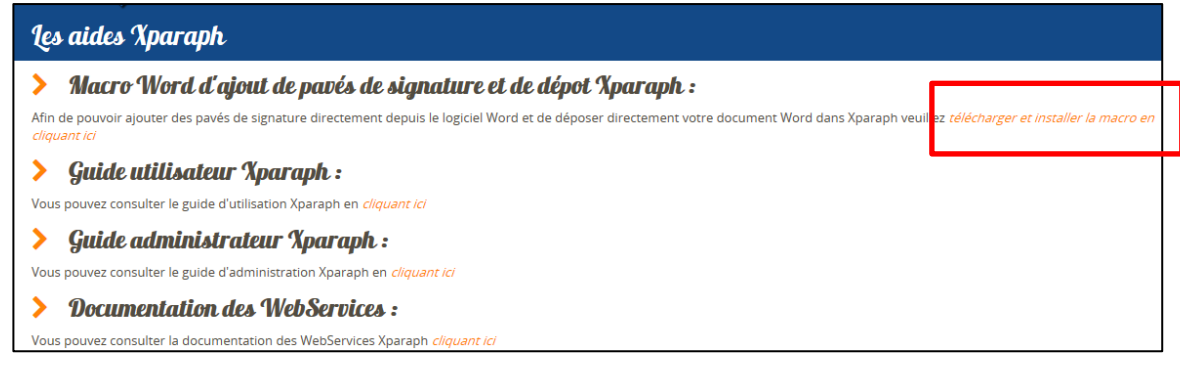

### Exécuter pour réaliser l'installation

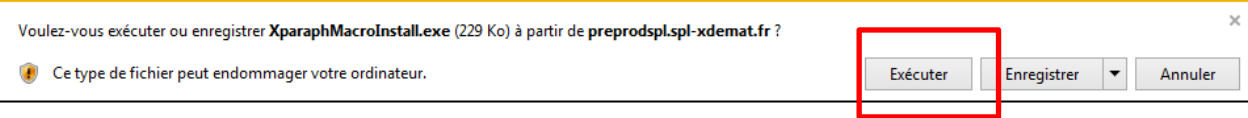

### <span id="page-31-2"></span>**10.2 Les dépôts en masse**

<span id="page-31-3"></span>**10.3 Les bordereaux techniques**